# **How to Join a Zoom Meeting on Android**

## A Step-by-Step Guide

#### HEALTH IIBW **Rewarding Wellness.**  1 **Together.**

### **Click the link in your text message**

#### **The link will bring you to the Zoom website**

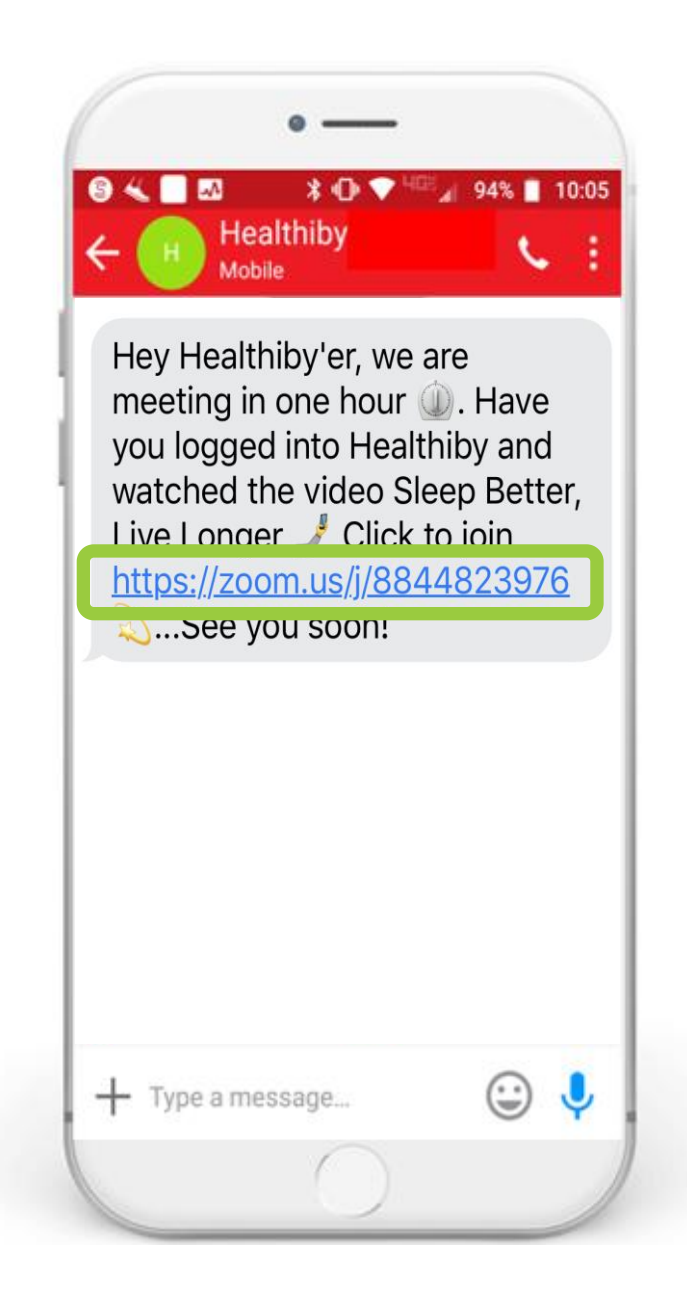

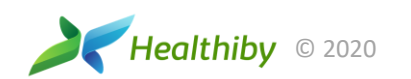

## **What is a Meeting ID?**

A Meeting ID is the numbers found at the end of the Zoom meeting URL or link you received via text message or email.

You can use this ID to join the meeting.

An example of a Zoom meeting URL/link is: **https://zoom.us/j/8844823976**

On that link, the meeting ID is: **8844823976**

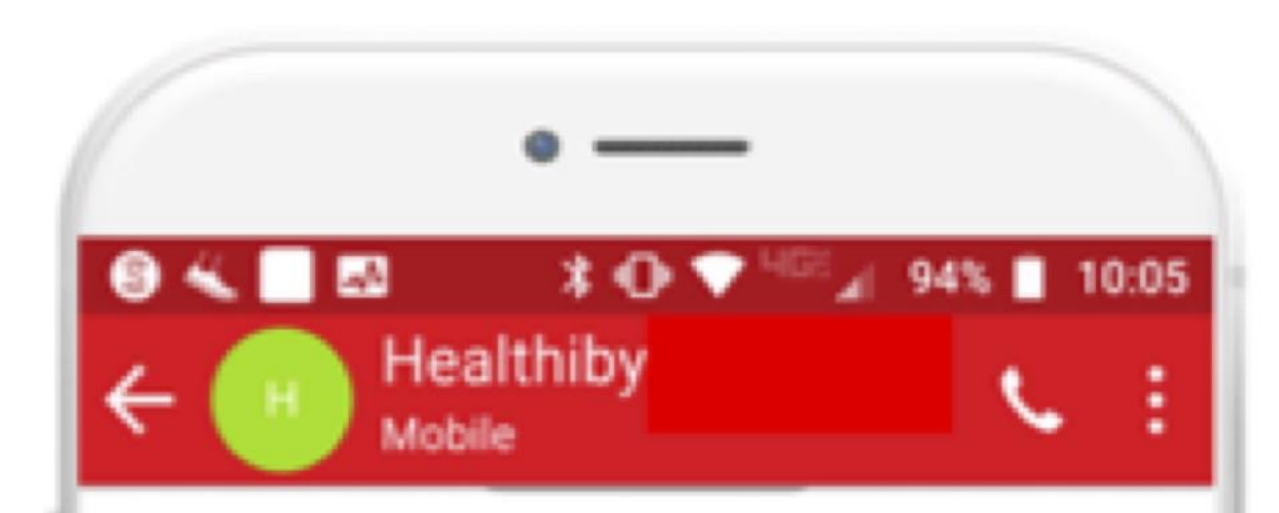

Hey Healthiby'er, we are meeting in one hour **Q.** Have you logged into Healthiby and watched the video Sleep Better, Live Longer Click to join https://zoom.us/j/8844823976 See you soon!

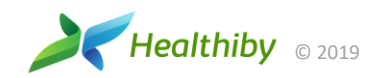

FIRST TIME USING ZOOM

## **Install Zoom**

If Zoom is not yet installed on your phone, a new page will show up where you'll be prompted to install the Zoom app.

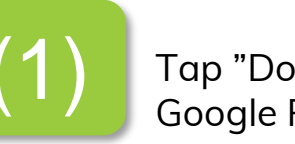

⇧

zoom

About

Zoom Blog

Our Team

Features Integrations

Investors

Media Kit

 $\triangleleft$ 

(1) Tap "Download from (2) Select "Install"

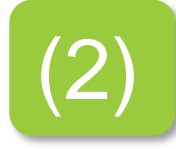

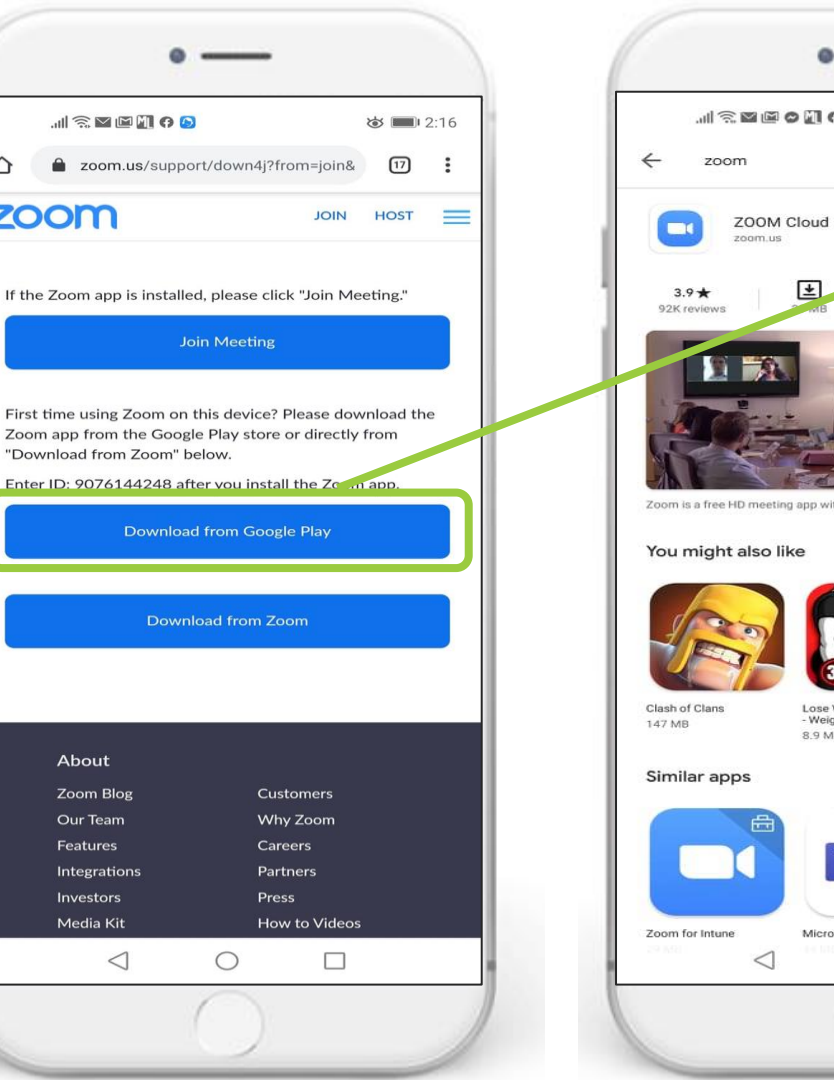

 $\sim$  $\mathcal{M} \widehat{\otimes} \mathbf{M} \otimes \mathbf{M} \otimes \cdots$  $\overline{\bullet}$  = 1:55  $\alpha$  $\sqrt{0}$ **ZOOM Cloud Meetings** Install  $\overline{3+}$ <br>Rated for  $3+$   $\odot$ 100M+ Downloads Zoom is a free HD meeting app with video and screen sharing for up to 100 people  $\rightarrow$ Lose Weight App for Men Six Pack in 30 Days - Abs - Weight Loss in 30 Days Workout 8.9 MB 12 MB  $\rightarrow$ Microsoft Teams Video Conference  $\circ$  $\Box$ 

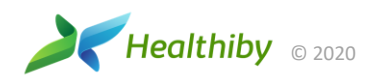

## Join the Meeting. **WALL SERVICES** the Healthiby's Meeting.

#### By clicking the Zoom link:

After clicking the Zoom link in your text message, there will be a pop-up where you can select the Zoom app to join the meeting.

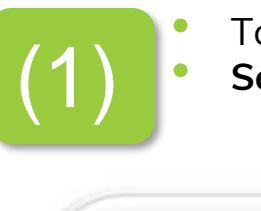

• Tap the "Zoom" app Select "Always"

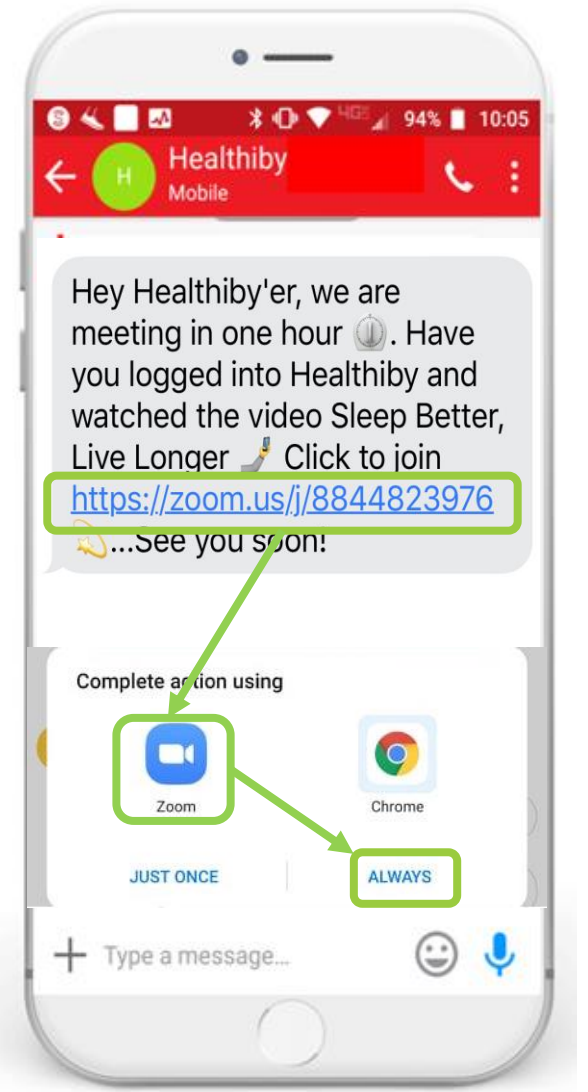

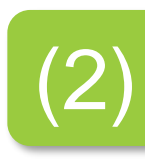

This will launch the Zoom app every time you join

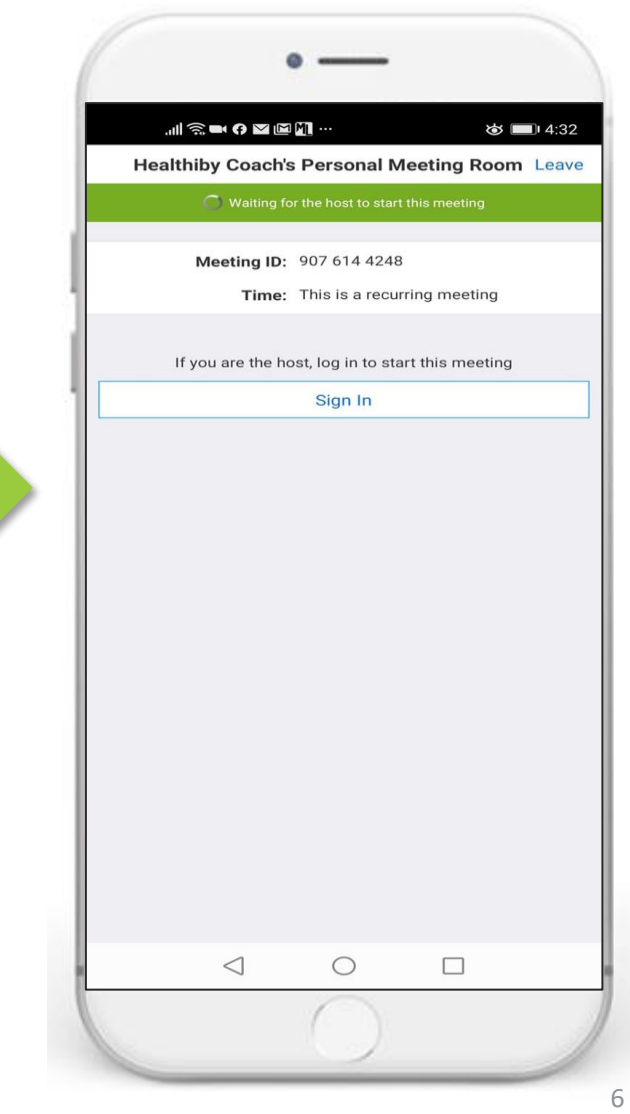

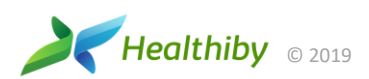

## JOIN USING THE MEETING ID

## **Using Meeting ID on the Zoom app**

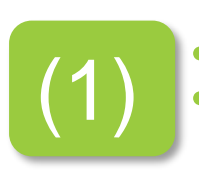

Open the Zoom app<br>Tap "Join a Meeting"

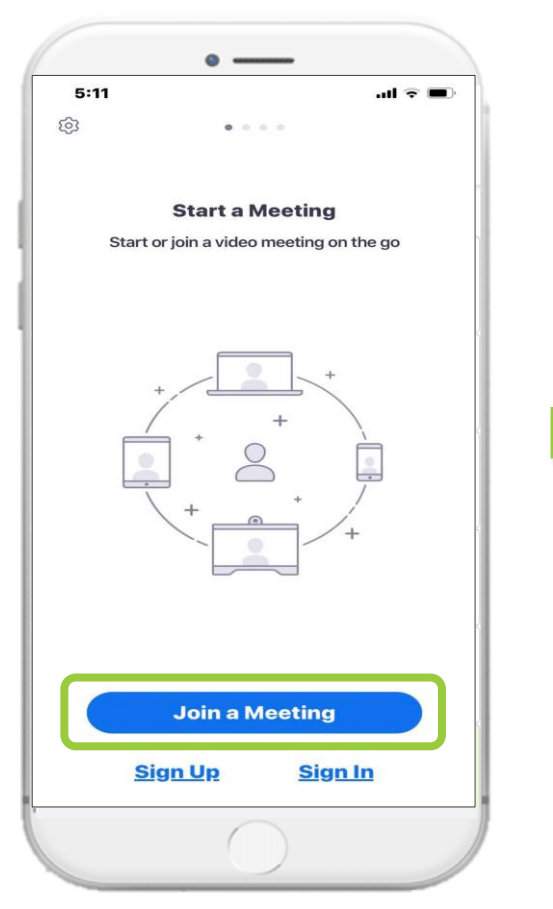

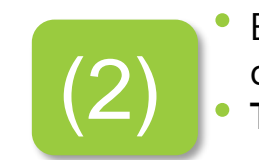

• Open the Zoom app **(2)** Enter the Meeting in the specific open the solution of the setting and your Name (3) This will launch the Tap "Join Meeting" • Enter the "Meeting ID" and your Name • **Tap "Join Meeting"**

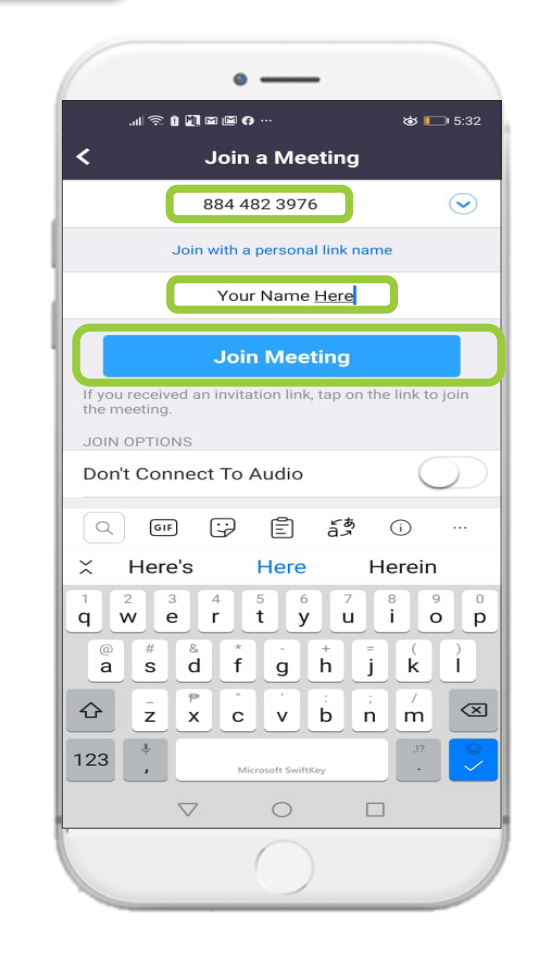

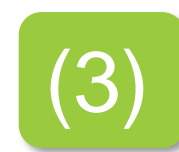

Healthiby's Meeting Room

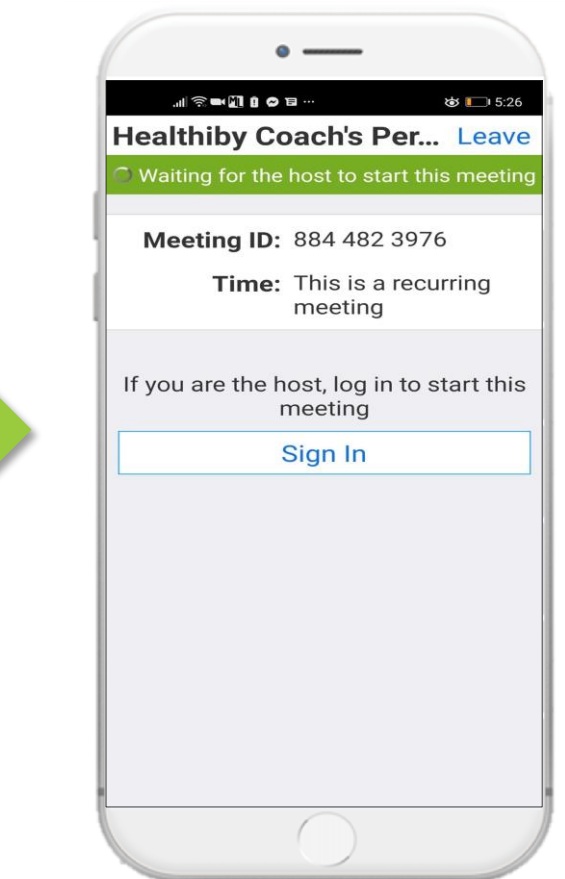

## **Android: Allow Audio and Video**

**Questions pop-up during 1st login**

When you open the Zoom app to join a meeting, a pop-up will ask if you want to allow Zoom to access your camera and microphone.

**Select "Allow" for both.**

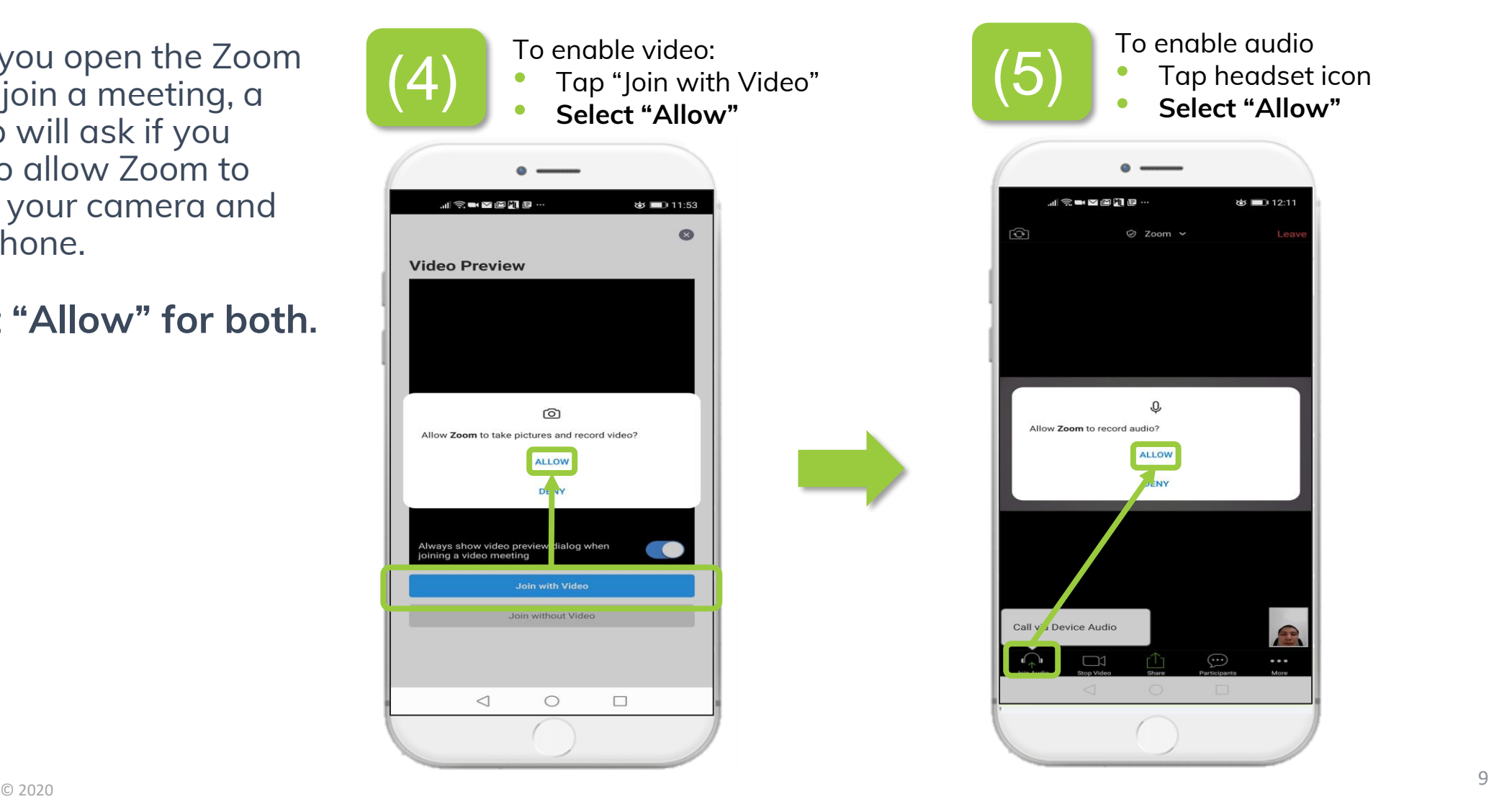

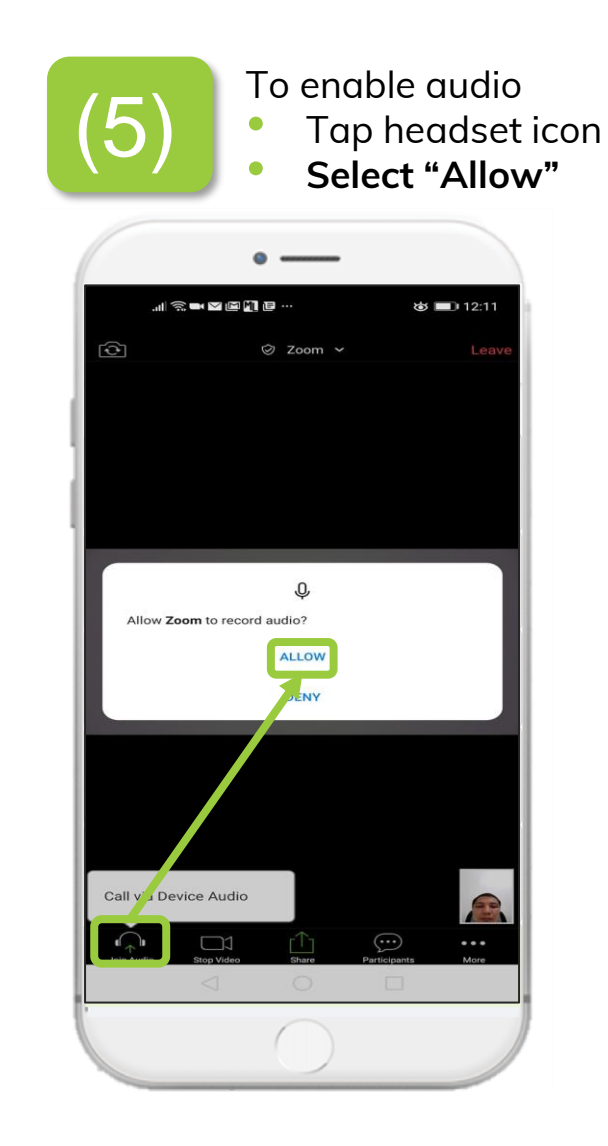

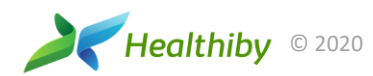

## **SET** AUDIO AND VIDEO **SETTINGS**

## **Android: Enable Camera and Microphone**

If you have issues with audio and video not working, you can also check your device's settings to make sure that both the camera and microphone options are enabled for Zoom.

#### For Android:

- 1. Go to Settings
- 2. Select "Apps"
- 3. Look for the "Zoom" app
- 4. Select "Permissions"
- 5. Select "Camera" and then choose "Allow"
- 6. Go back to the previous page, select "Microphone" and choose "Allow"

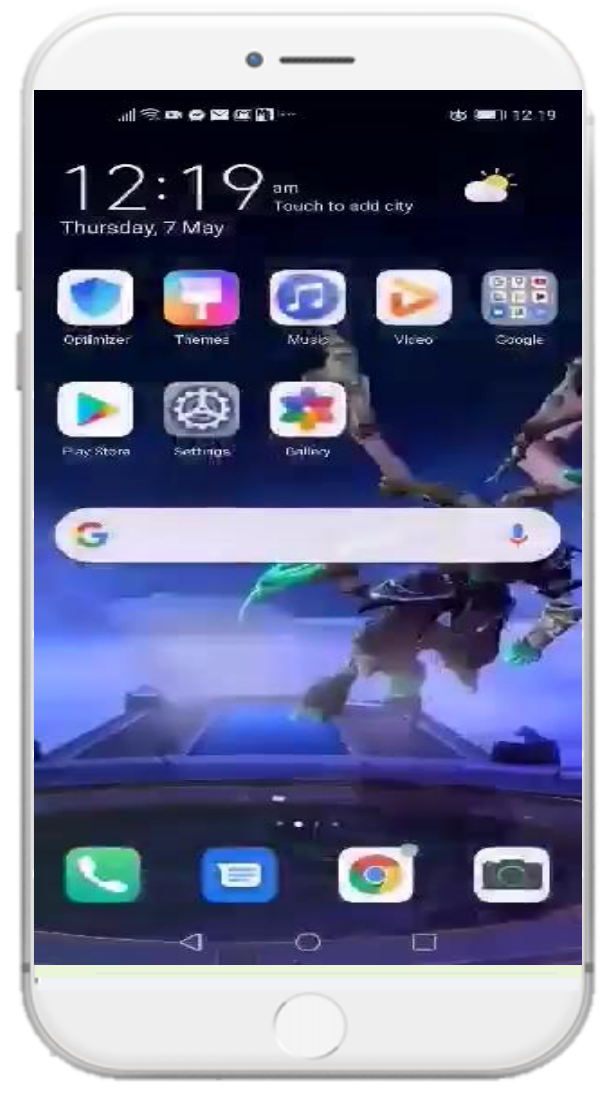

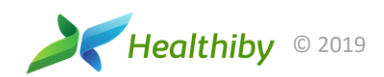

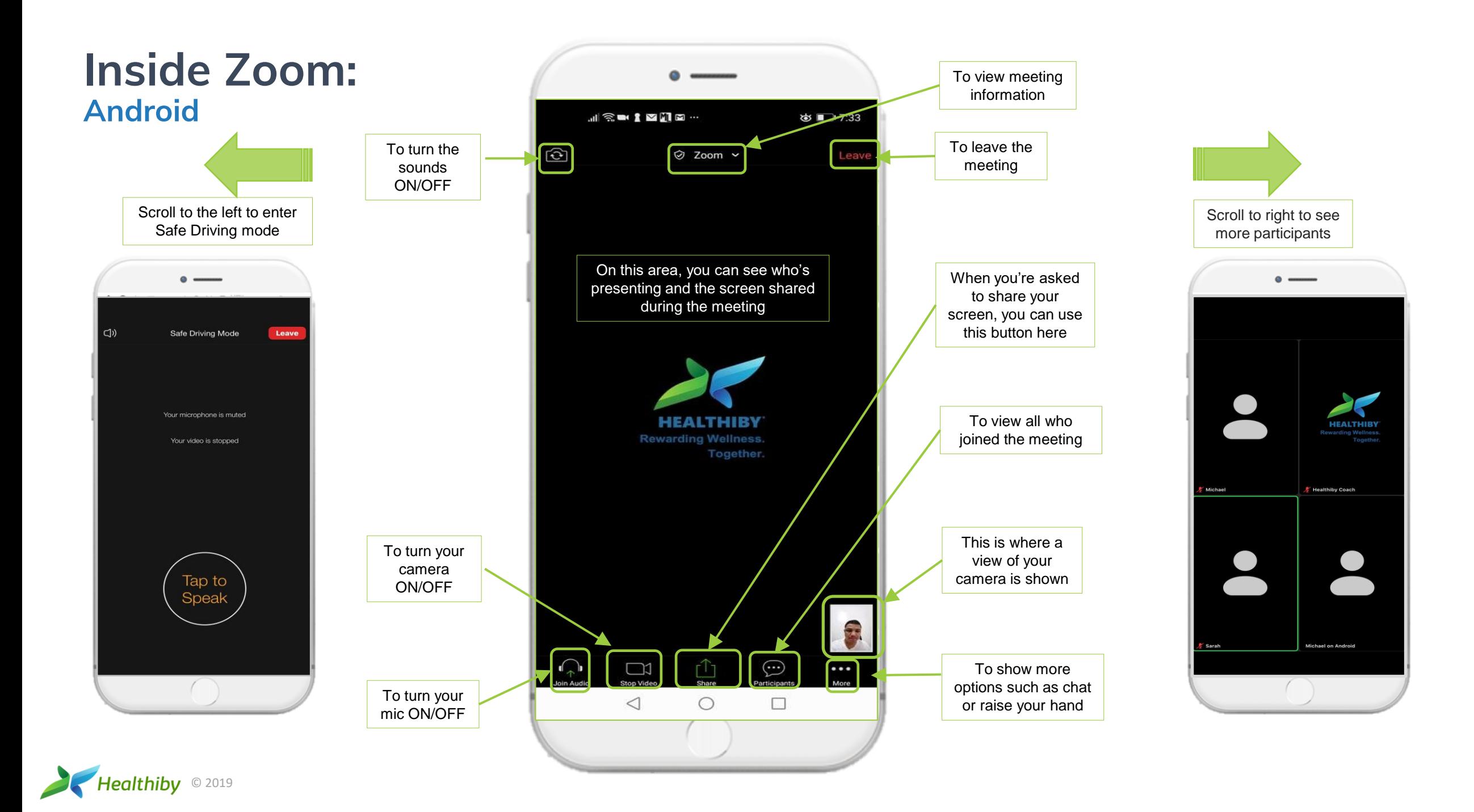

### **If the App isn't working Phone-Dial-In Option**

If you do not have an internet connection or are having issues with the Zoom app, you can callin and use the Meeting ID.

Toll-free Number: **+1 833 302 1536** 

International Number: **+1 650 724 9799**

Once connected over the phone:

- **Enter the Meeting ID** followed by the **#** key.
- If the meeting has not already started, press # to wait for the host.

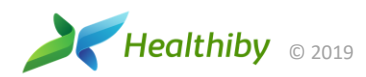